## **How To Give On IGNITE**

Click on Sign In at the top right corner of the homepage.

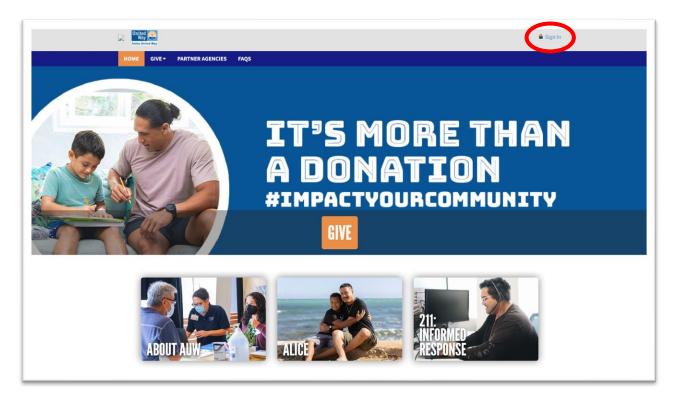

Enter your primary work email address and click Next. You will then be asked to create a username and a password. Passwords must be eight characters long and have at least one non-alphanumeric character, plus a digit, plus a lowercase and uppercase letter.

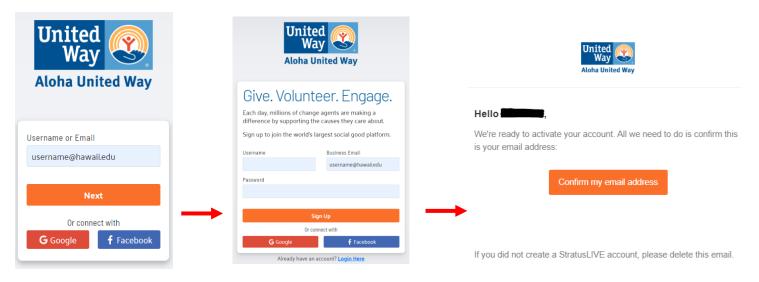

You will then receive an email in your inbox where you will be asked to verify your email address. The email can take a few minutes to appear. You may also want to check your SPAM folder. Click on 'Confirm my email address' to complete your registration.

Once you create your username and password, you are ready to sign in!

Once you're signed in, click on the orange GIVE button on the homepage.

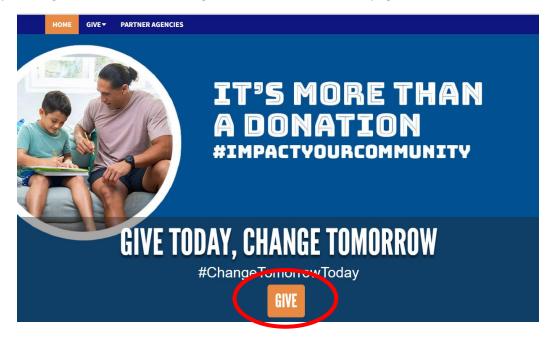

On your initial login, you will either have the option to renew last year's gift or start a new gift. Select one and hit **Continue.** The 'Choose a payment method' window will automatically appear. Please note that you will only see the payment method options that your organization has included for the campaign.

# Choose your gift options

Select one of the following to give:

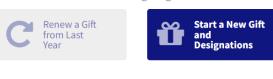

New Gift & Designations

This will create a new gift with new designations for the current campaign.

Continue >

### Choose a payment method by clicking its Add button to set up gift payments. ×

| Cash Cash Based Payment Method               | Add   | • |
|----------------------------------------------|-------|---|
| Check Check based payment method             | Add   |   |
| Credit Card Credit card based payment method | Add   |   |
| Payroll based payment method                 | Add   |   |
| Direct Bill Installment based payment method | Add   | ₩ |
|                                              |       |   |
|                                              | Close |   |

Minimum dollar amount for credit card = \$5.00 Minimum dollar amount for direct bill = \$20.00 Minimum dollar amount for other payment methods = \$1.00

Fill out the pertinent fields for the payment method chosen. IGNITE allows you to choose more than one payment method for your donation. If you wish to use more than one payment method, please click on 'Add payment method.'

Once you have chosen your payment options, click Continue.

On the next screen, you may choose to designate your donation.

Minimum dollar amount to designate = \$20.00 per designation

## Where do you want your gift to go?

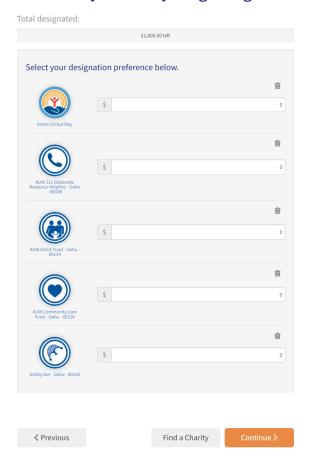

You can choose Aloha United Way, one of AUW's impact areas, or click on 'Find a Charity' to designate to a nonprofit of your choice.

If you click on 'Find a Charity', a 'Charity picker' window will allow you to use different Search functions to find the charity of your choice.

Recommended Agencies = AUW Partner Agencies

All agencies = All OTHER agencies

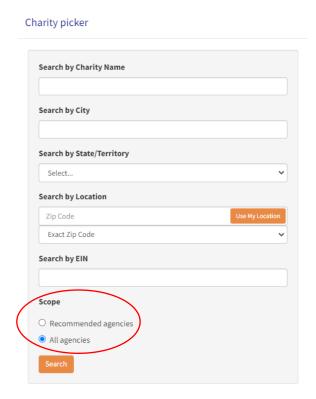

Next, you have the option to join one of AUW's Affinity Groups for which you are eligible. You may read about each Affinity Group and its minimum financial commitment by clicking on the Details button.

# Choose Community Groups

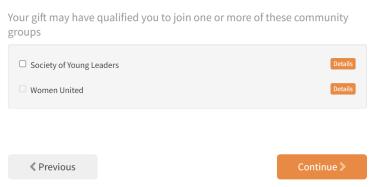

On the next screen, you can choose if you wish to remain anonymous. You will also be able to review your pledge/donation.

# Review and complete gift □ I wish to remain anonymous Finish > Your pledge so far: \$100.00 TOTAL GIFT Payment Methods: \$ \$100.00 CASH Designations: \$ \$100.00 ALOHA UNITED WAY

Once you've completed the process, you will receive an acknowledgement on the screen as well as a confirmation email to your inbox.

Thank you for your generosity and gift today. Partnering with Aloha United Way unites people to the resources needed most. Giving through AUW amplifies your gift as it's combined with the generosity of many more. Your gift is More Than A Donation. Thank you for impacting our community!

John Fink
President & CEO
Aloha United Way

Mahalo for your donation!